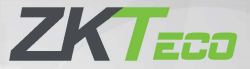

# **Краткое руководство пользователя**

## **MB10-VL**

**Версия: 1.0** 

Из-за регулярных обновлений систем и устройств ZKTeco не может гарантировать точное соответствие между фактическим устройством и письменной информацией в настоящем Руководстве.

# **1. Обзор**

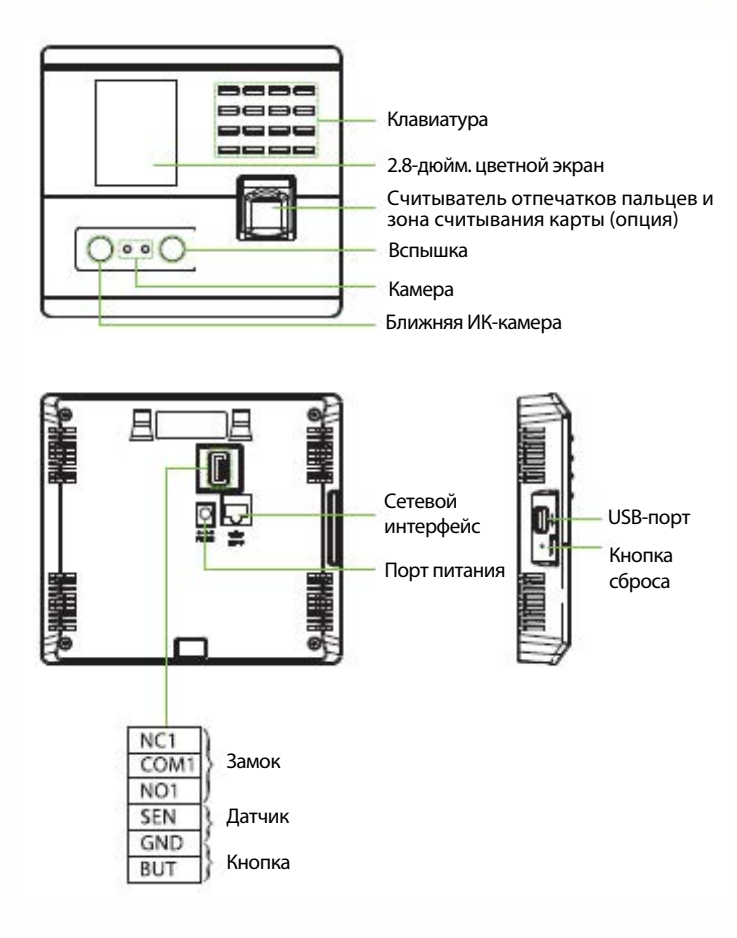

# **2. Установка устройства**

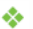

#### **Установить на стену**

- ① Прикрепите наклейку с монтажным шаблоном к стене и просверлите отверстия в соответствии с монтажным шаблоном.
- ② Закрепите заднюю панель на стене с помощью шурупов для настенного монтажа.
- ③ Затем пропустите провода через отверстие для проводки и подключите их к устройству, а затем прикрепите устройство к задней панели сверху вниз.
- ④ .Закрепите устройство на задней панели с помощью винта безопасности.

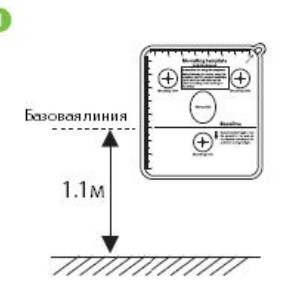

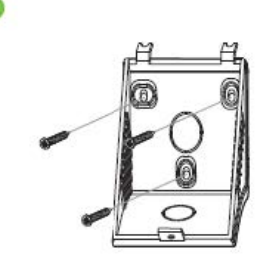

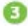

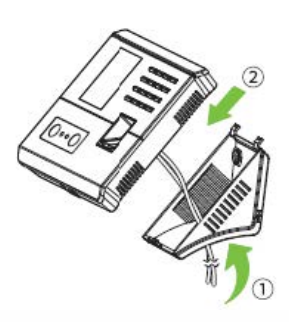

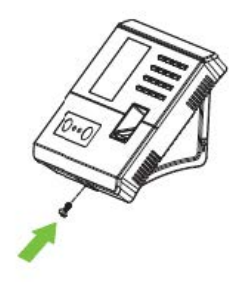

## **3. Установка автономного устройства**

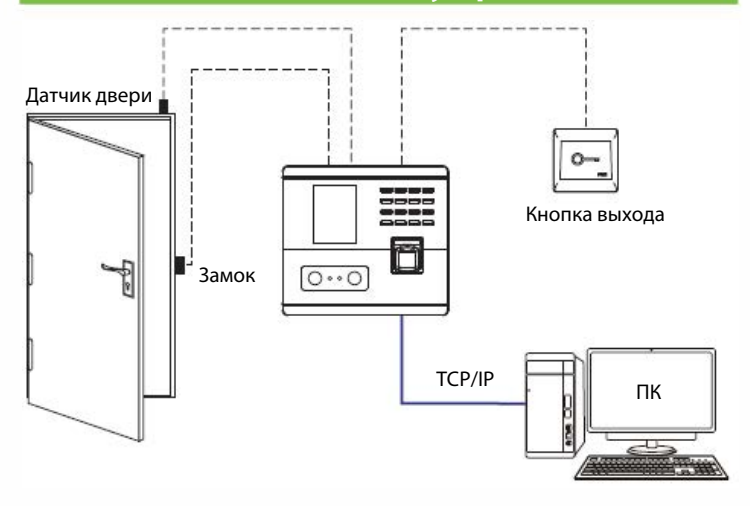

## 4. Подключение датчика двери и кнопки выхода

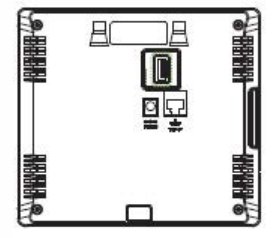

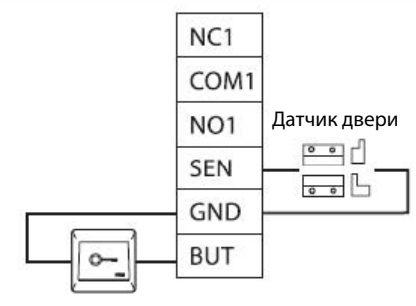

Кнопка выхода

### **5. Подключение реле замка**

Система поддерживает Нормально-открытый (NO) замок и Нормальнозакрытый (NC) замок. **NО-замок** (нормально-открытый при включенном питании) подключен к клеммам «**NО**» и «**COM**», а **NC-замок** (нормальнозакрытый при включенном питании) подключен к клеммам «**NC**» и «**COM**». Пример с NC-Замком показан ниже:

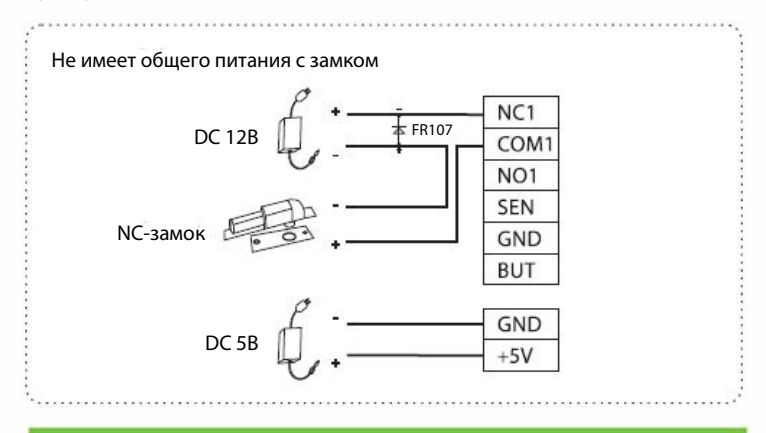

## **6. Подключение питания**

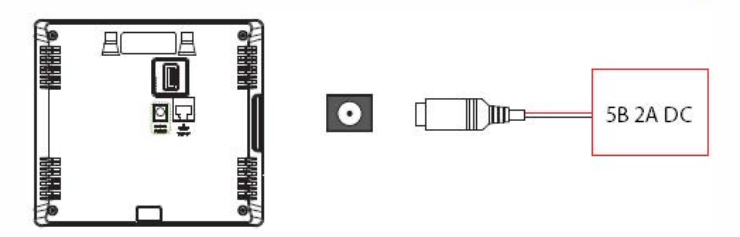

- Рекомендуемый источник питания: 5В 2A
- Для разделения питания с другими устройствами используйте источник питания с более высоким номинальным током..

## **7. Подключение Ethernet**

Подключите устройство и компьютерное программное обеспечение с помощью кабеля Ethernet. Как показано в примере ниже:

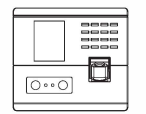

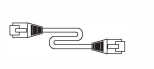

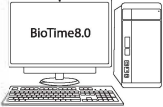

IP-адрес по умолчанию: 192.168.1.201 Маска подсети: 255.255.255.0

IP-адрес: 192.168.1.130 Маска подсети: 255.255.255.0

Нажмите **[Связь] > [Ethernet] > [IP-адрес]**, введите IP-адрес и нажмите [OK).

**Примечание**: в локальной сети IP-адреса сервера (ПК) и устройства должны находиться в одном сегменте сети при подключении к программе Bio Time 8.0.

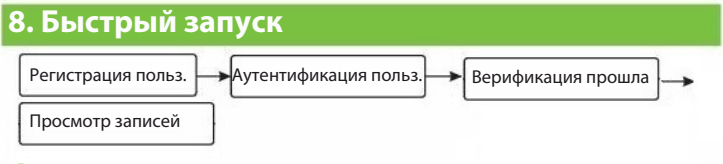

#### **Регистрация пользователя**

#### **a. Регистрация в устройстве**

Нажмите [**M/OK**] > [**Главное меню**] > [**Управление пользователем**] > [**Новый пользователь**]. Введите идентификатор пользователя, имя, роль пользователя, отдел, режим проверки и зарегистрируйте лицо, отпечаток пальца и пароль, чтобы зарегистрировать пользователя.

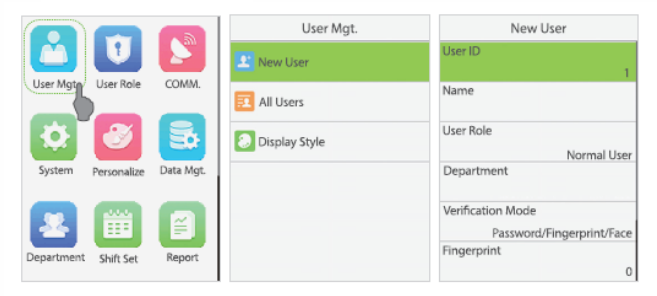

#### **b. Регистрация в программе (BioTime 8.0)**

Установите IP-адрес и адрес сервера облачной службы на устройстве.

1. Нажмите [**Устройство**] > [**Устройство**] > [**Добавить**], чтобы добавить устройство в программное обеспечение. Когда адрес сервера и порт устройства установлены, его можно добавить автоматически.

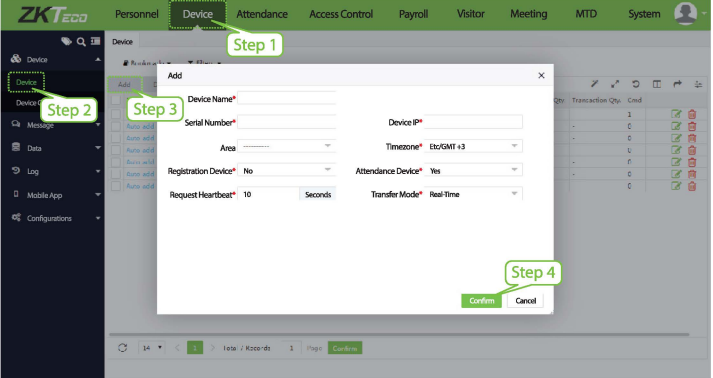

- 2. Нажмите [**Сотрудники**] > [**Сотрудник**] > [**Сотрудник**]> [**Добавить**], чтобы зарегистрировать пользователей в программе.
- 3. Синхронизируйте персонал программного обеспечения с устройствами в соответствующей области.
- 4. В списке сотрудников выберите сотрудника (или сотрудников) и нажмите [**Дополнительно**] > [**Синхронизировать с устройством**], чтобы получить доступ к интерфейсу подтверждения для синхронизации.

Для получения более подробной информации, пожалуйста, обратитесь к Руководству пользователя BioTime 8.0.

#### **c. Регистрация по телефону**

После установки программного обеспечения BioTime 8.0 пользователи могут регистрировать лица через приложение браузера на своем мобильном телефоне.

Чтобы зарегистрировать фотографии для сравнения в видимом свете для проверки и пробивки на устройстве видимого света, выполните следующие действия:

- 1. Выберите [**Устройство**] > [**Данные**] > [Биометрическая фотография] > [QR-код], чтобы получить доступ к интерфейсу получения QR-кода.
- 2. Отсканируйте QR-код через браузер и зарегистрируйте лицо пользователя. Пользователи также могут ввести **http://**

**server\_ip\_address:server\_port/v1Register /** в поле поиска браузера. После успешного сканирования отображается следующий интерфейс.

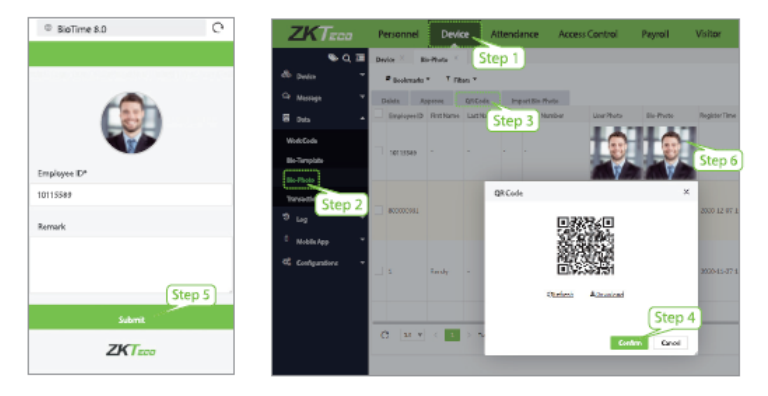

#### **Аутентификация пользователя**

Терминал может распознавать лицо в диапазоне от 0,3 до 1 см. Устройство автоматически переключается на интерфейс верификации лица, как только обнаруживает изменение яркости окружающей среды. Результат верификации показывает зарегистрированное изображение и данные о персонале.

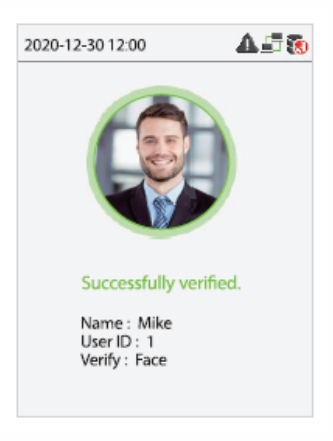

#### **Просмотр записей**

#### **Просмотр записей в программном обеспечении**

Нажмите [**Устройство**] > [**Данные**] > [**Событие**] в программном обеспечении, чтобы просмотреть записи.

## **9. Настройки контроля доступа**

Нажмите [**M/OK**]> [**Контроль доступа**], чтобы войти в интерфейс управления контролем доступа и установить соответствующие параметры контроля доступа.

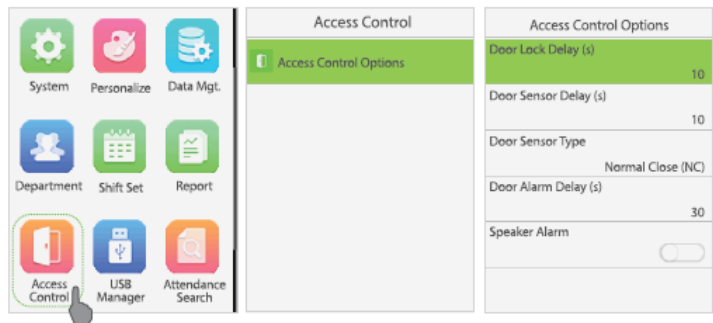

## 10. Настройки Ethernet и облачного сервера

Нажмите [**M/OK**] > [**Связь**] > [**Ethernet**], чтобы установить параметры сети. Если соединение TCP / IP устройства прошло успешно, в правом верхнем углу интерфейса ожидания отобразится значок  $\Gamma$ .

Нажмите [**M/OK**] > [**Связь**] > [**Настройка облачного сервера**], чтобы задать адрес и порт сервера, то есть IP-адрес и номер порта сервера после установки программного обеспечения. Если устройство успешно взаимодействует с сервером, в правом верхнем углу интерфейса ожидания будет отображаться значок .

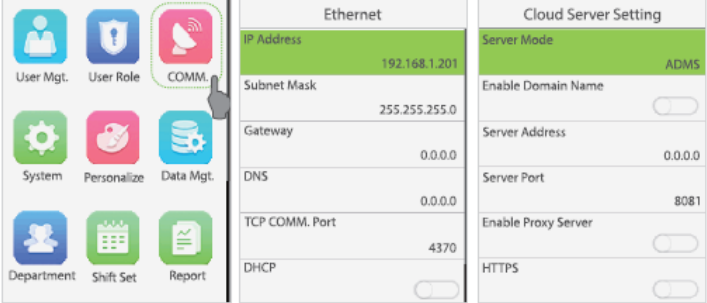

ZKTeco Industrial Park, No. 32, Industrial Road,

Tangxia Town, Dongguan, China.

Phone : +86 769 - 82109991

Fax : +86 755 - 89602394

www.zkteco.com

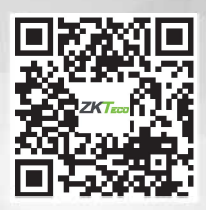

Copyright© 2021 ZKTECO CO., LTD. All Rights Reserved.